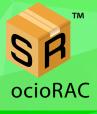

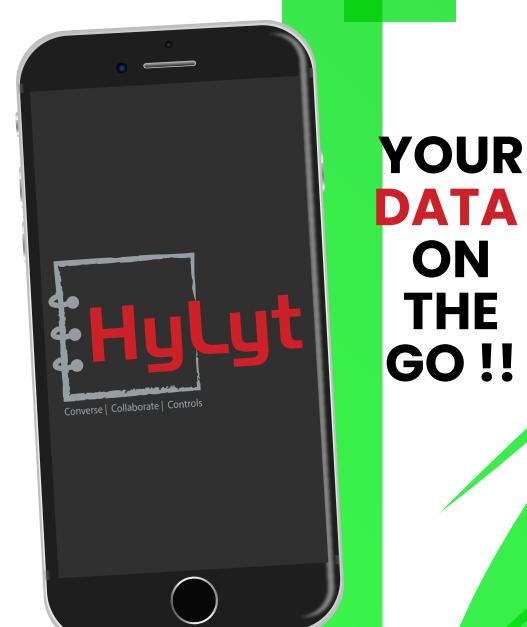

#### www.hylyt.co

## Premium Guide

## Hylyt Making you powerful, productive & profitable

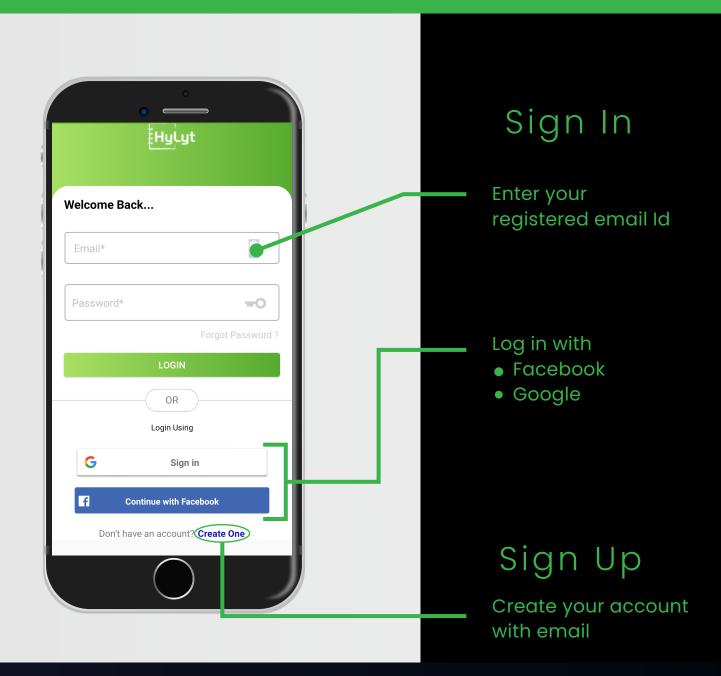

# How to use HyLyt and its Features

Any content selected to COPY from any source triggers HyLyt's background service automatically. A POP-UP - Bottom window/ Bubble / Floating (Bottom/bubble) option will let the user save the content efficiently in an organized way through this application and avoid the hassle of copying and pasting data manually.

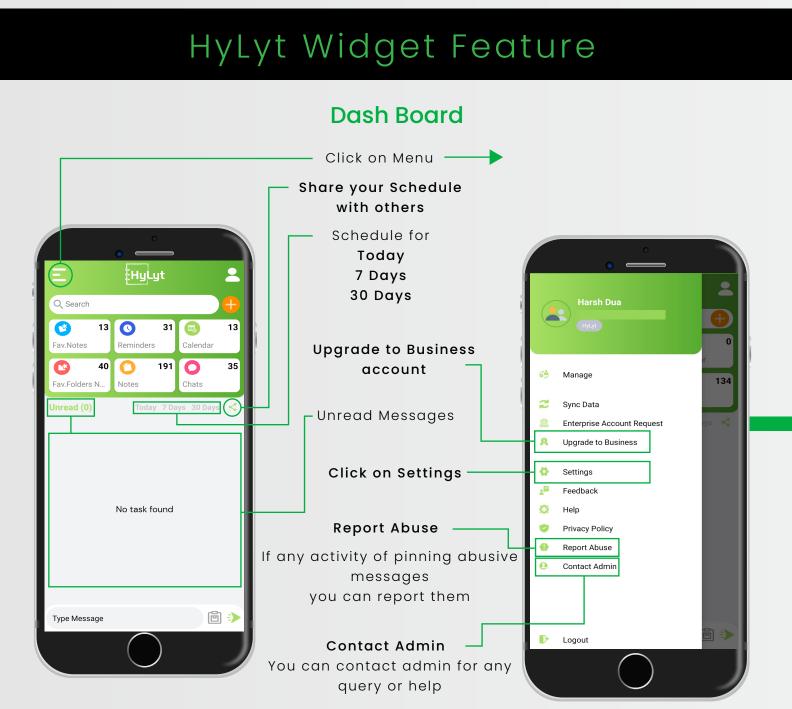

## Widget Setup

#### Swipe Down

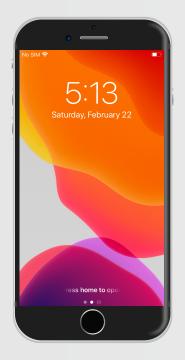

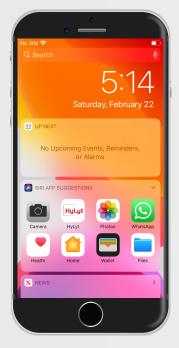

#### Swipe Right

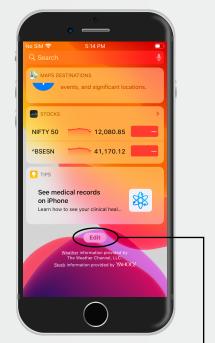

Click on edit to edit Widgets

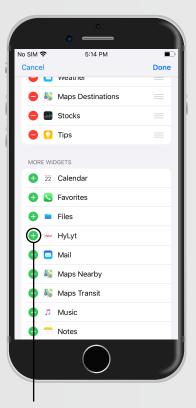

Click on "+" to add **HyLyt** Widget

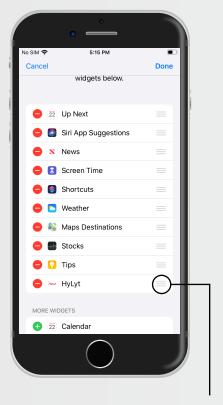

Click on this icon to move **HyLyt** Widget on top

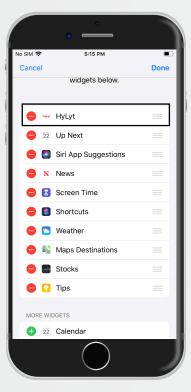

## Widget Feature

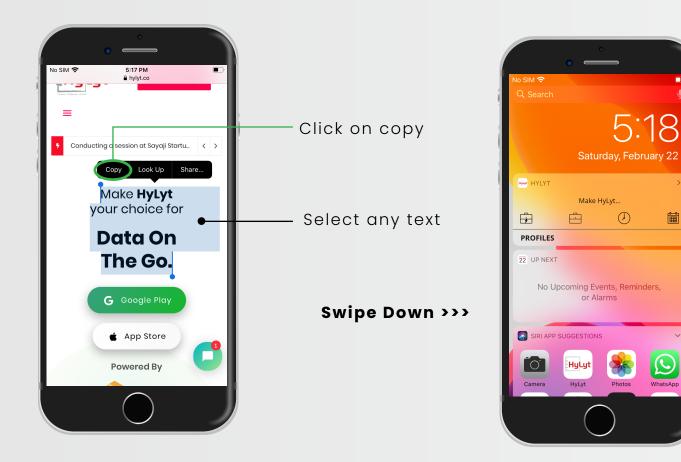

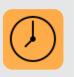

#### Reminder

Edit & Set REMINDER as shown in REMINDER, ARCHIVE OR CALENDAR page

#### Archive (Notes)

Edit & Save as shown in REMINDER, ARCHIVE OR CALENDAR page

| • |   |
|---|---|
|   |   |
|   | · |

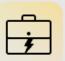

#### **One click Save**

Click on "ONE CLICK SAVE" of content to your default folder

#### Calendar

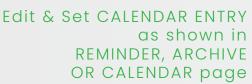

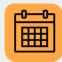

## Create a Note

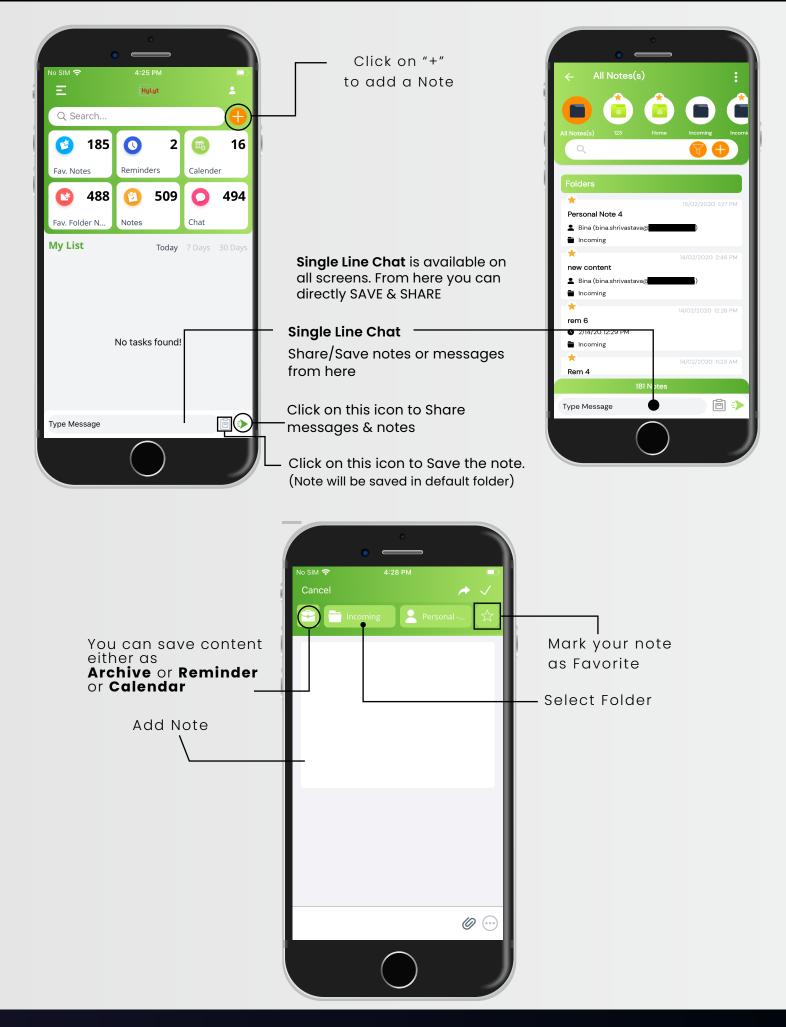

## HyLyt's Add-on Features

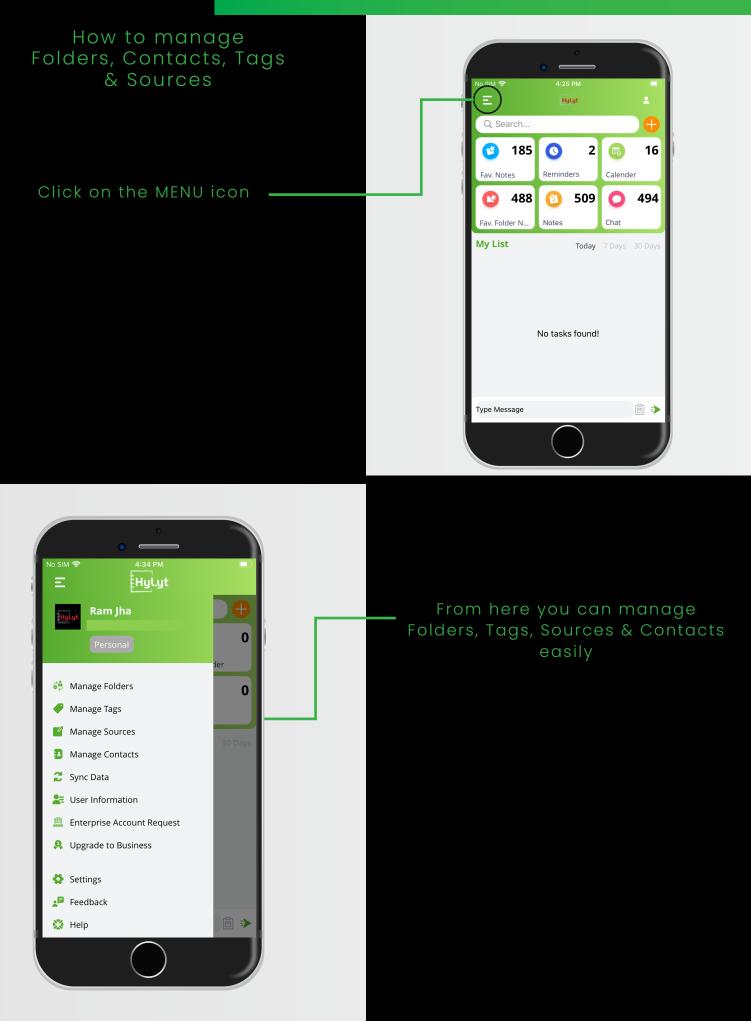

## Manage Folders

One of the most amazing features of HyLyt is that you can protect your folders as well with a 4 digit password

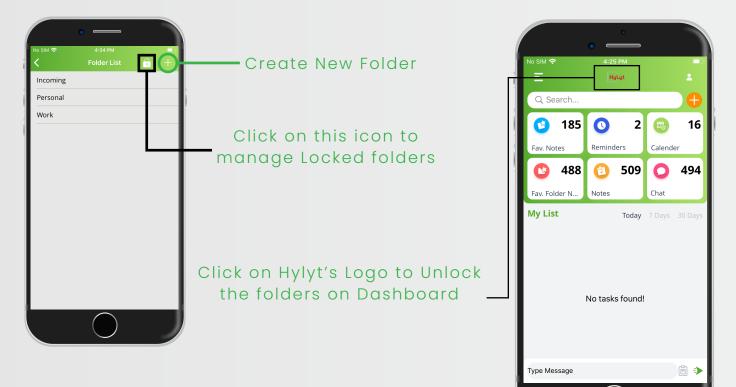

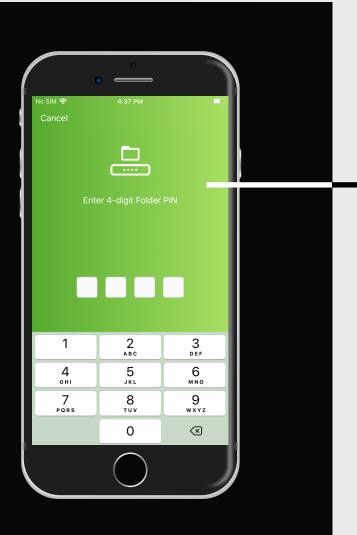

#### Use your 4 digit pin to Lock and Unlock your folders

## Setting up Security Pin

#### Go to Menu > Settings

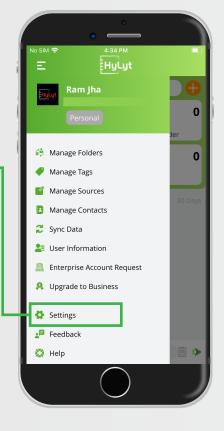

#### In **Privacy & Security** section You can set **Application Pin**

for security (6-Digit)

By clicking on this icon

you can set

**Folder Pin** 

to Lock your folder(s)

(4 Digit)

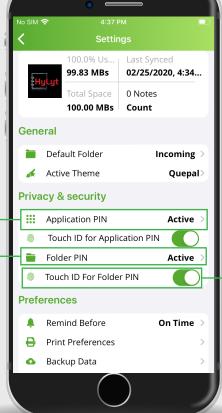

With the latest feature of HyLyt you can unlock the Application as well as folders with your fingerprint

## Manage Contacts

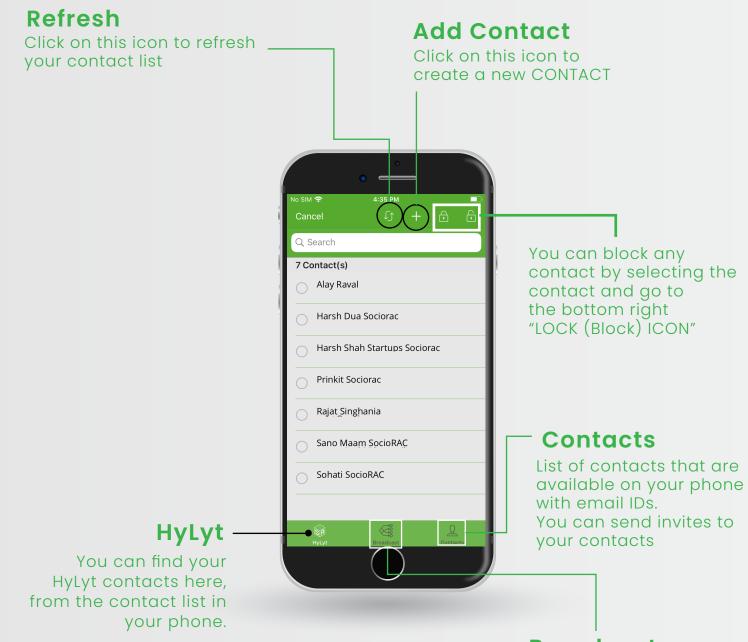

#### Broadcast

Lists created by you to send a broadcast message to a group of people.

You can also create a new broadcast list from here

## Want to SAVE & PROTECT Your Data? HyLyt it....

## Reminder, Archive or Calendar

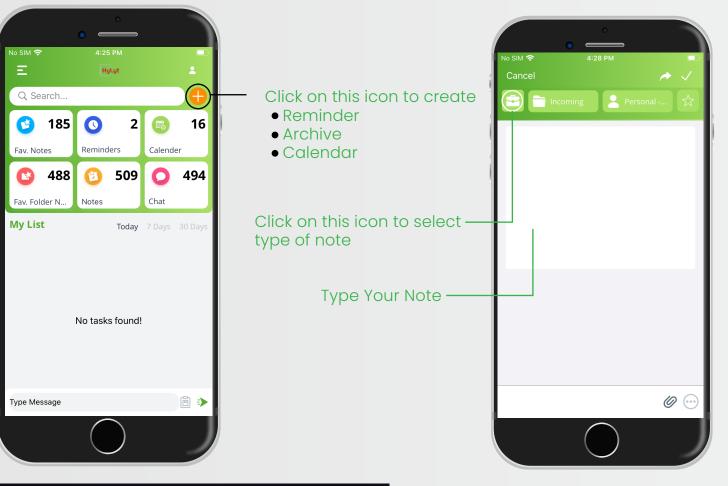

#### REMINDER

You can set a Reminder for the content chosen by selecting reminder and setting the DATE & TIME. **HyLyt** will notify you with an on-screen notification

#### ARCHIVE

Create a simple note by using different TAGS & SOURCES. To make it easily accessible, anytime anywhere

#### CALENDAR

You can set a Calendar Entry for the content chosen by selecting calendar and setting the "from and to" Date & Time

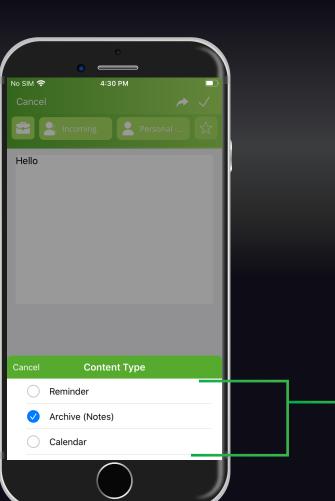

## Functions on EDIT SCREEN

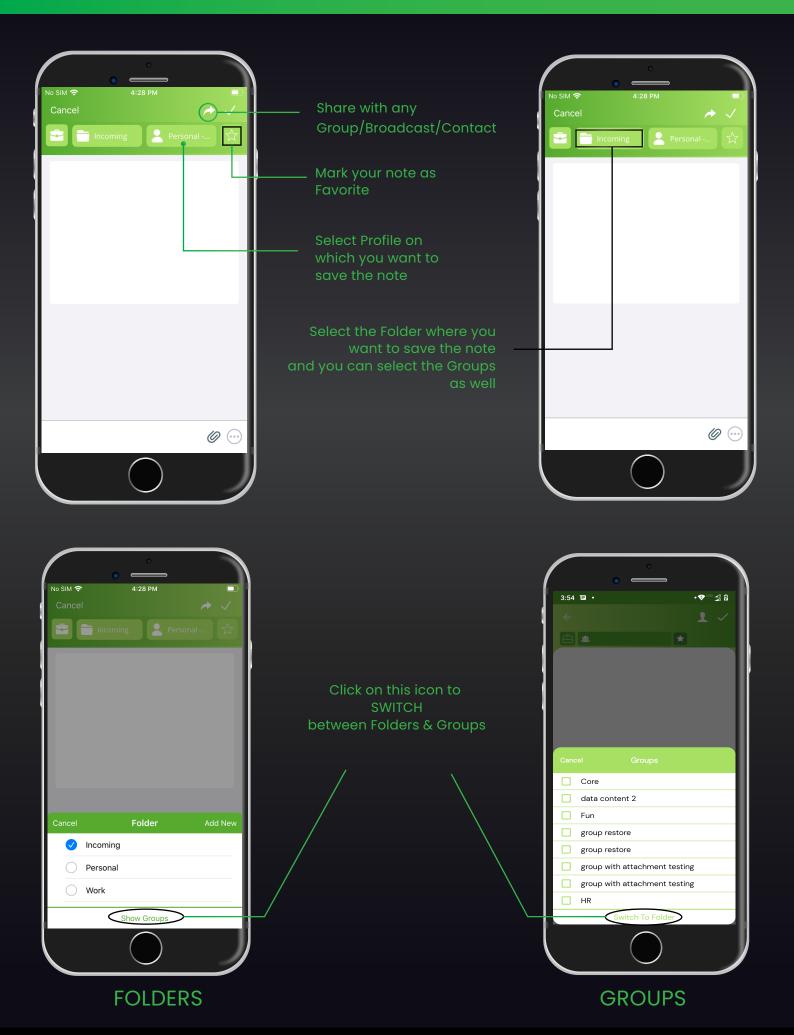

Page 11

## More Options

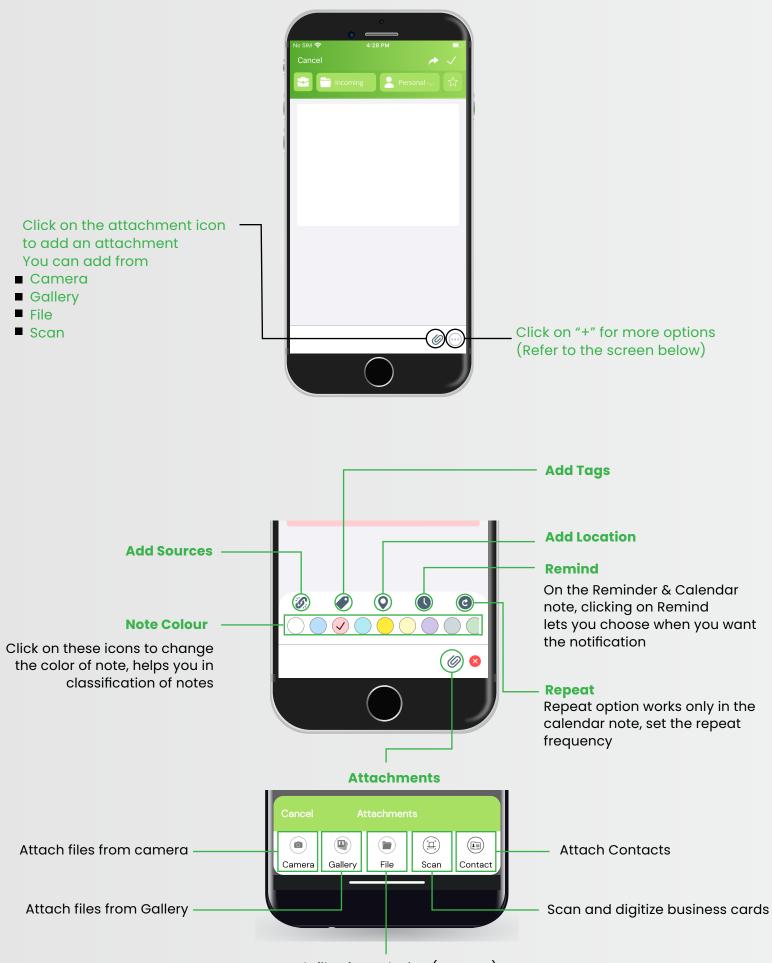

Attach files from device (PDF, PPT)

## Sources & Tags

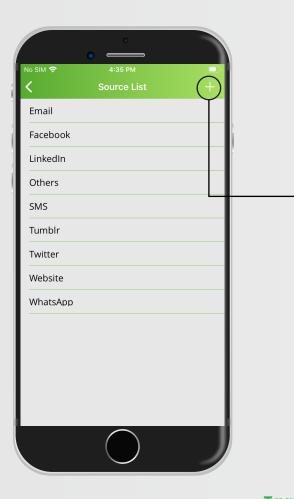

#### Sources

With this option you can easily find a note & from which platform it is saved.

**Create new Sources** 

TagsAdd Tags for your convenience, helps youCrosslink and Manage your files

Create new Tags

## Don't want to waste time in finding Files? HyLyt it....

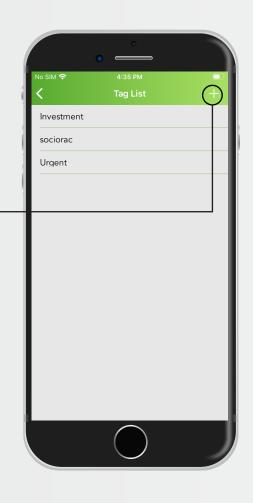

## Group Management

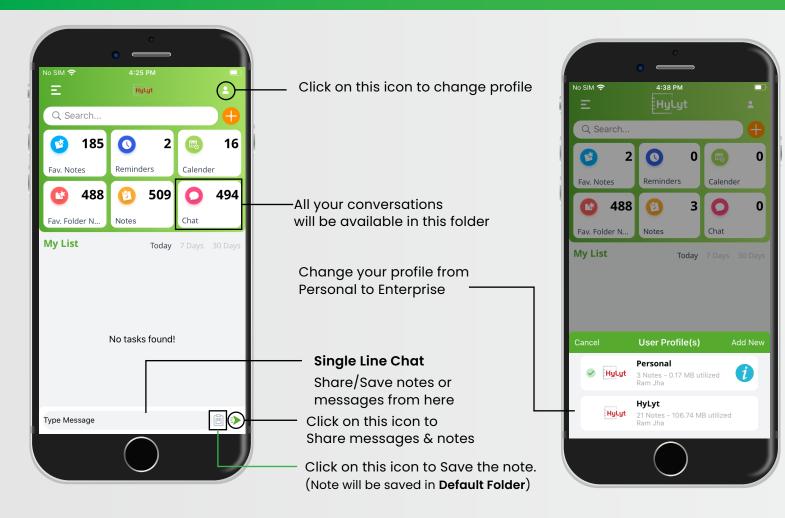

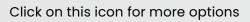

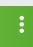

Click on this icon for more options

Click on this icon to create new group

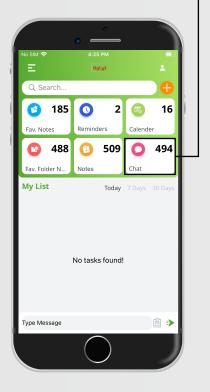

R Ð hi 💄 Harsh Dua Incoming 8 25/05/2020 3:09 PM hi 💄 Ram Jha 🛢 Sent hi 💄 Ram Jha 🖀 Sent 8 25/05/2020 3:08 PM ē :) Type Message

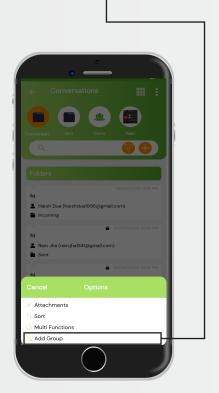

## Group Management

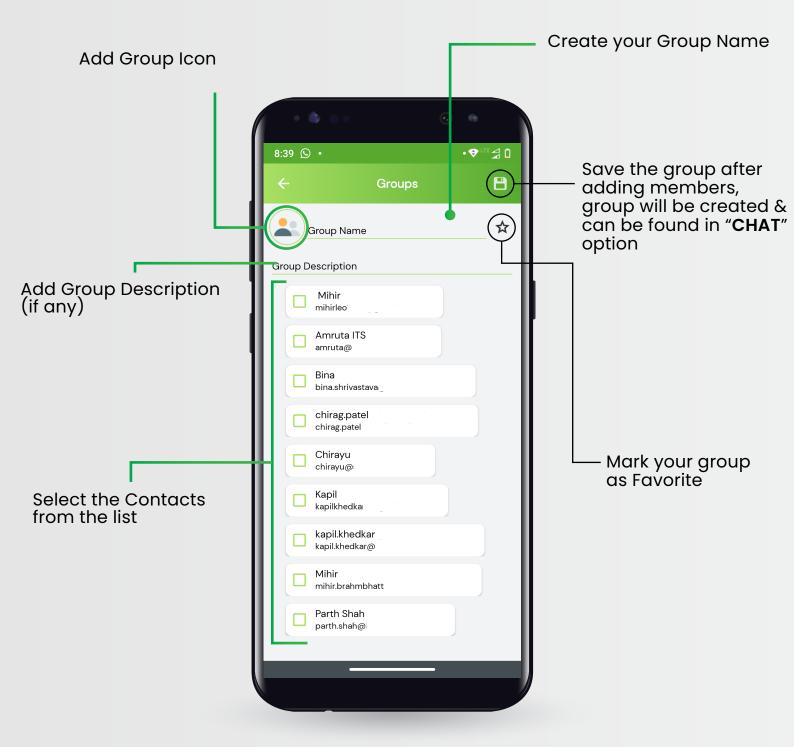

Conversation & productive messaging are key elements for you and your Team HyLyt it...

## Conversation in HyLyt

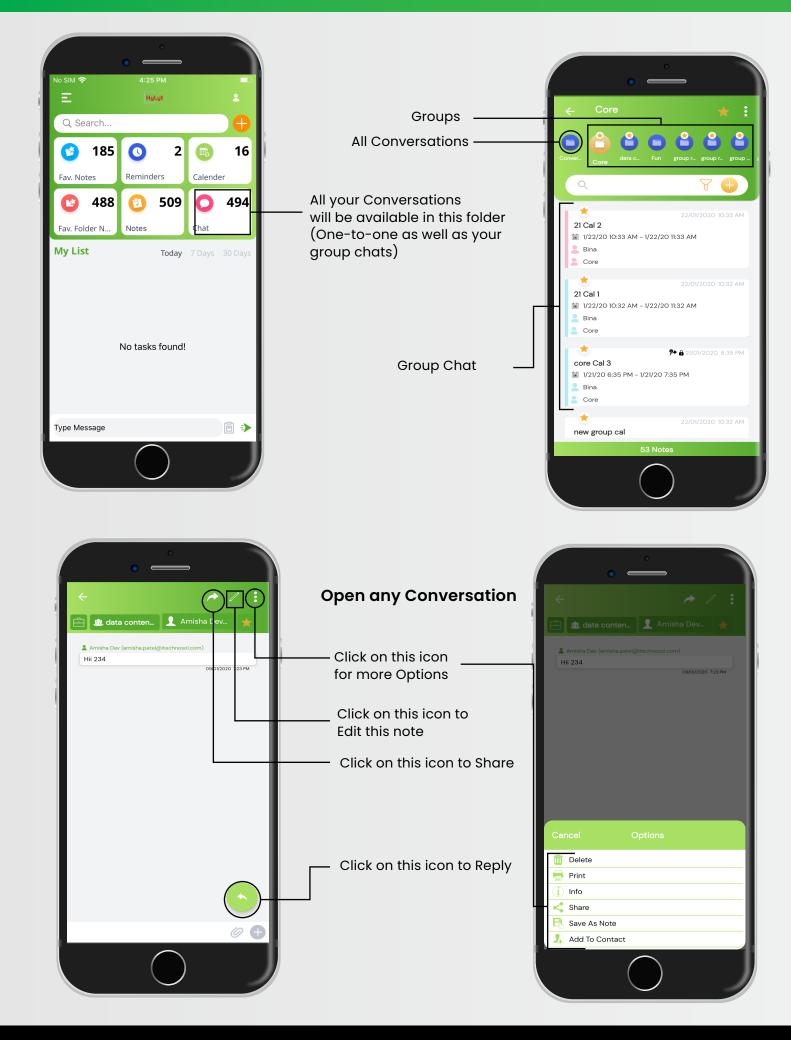

## **Conversations in HyLyt**

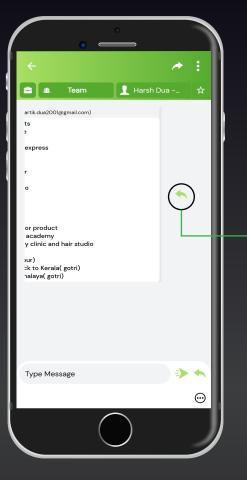

Select any contact you · want to share the note with

Swipe right to Reply

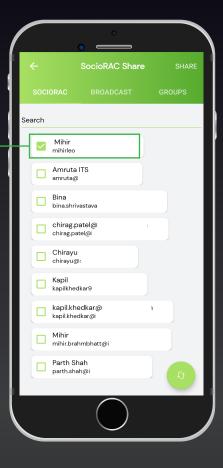

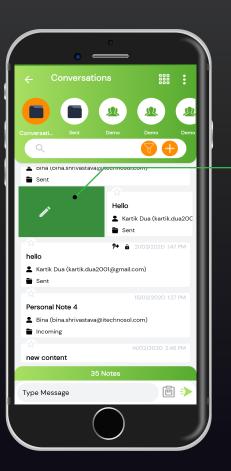

# - Swipe right to Edit Note Swipe left to Delete Note

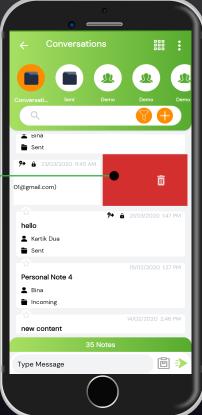

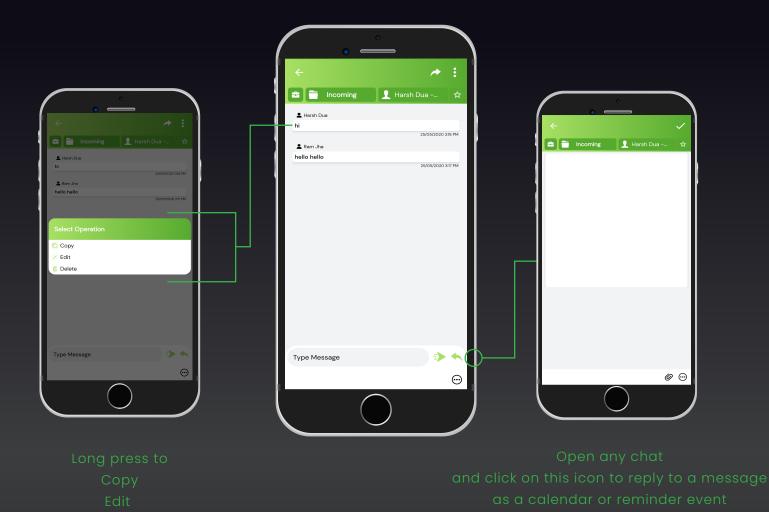

Lock & Restricted note in HyLyt

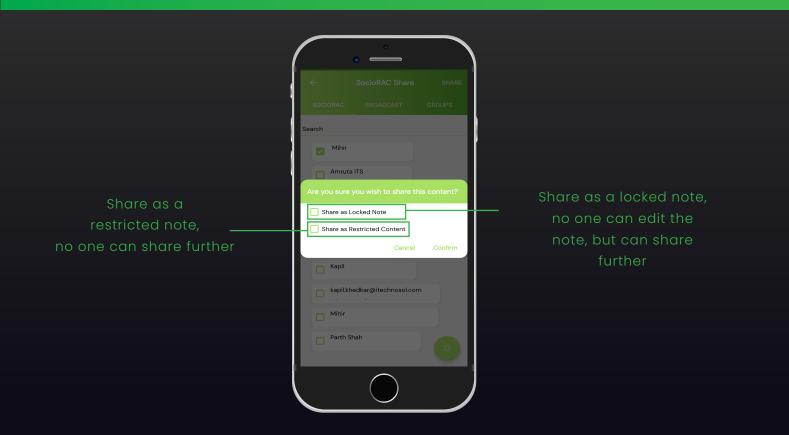

## Folder Screen

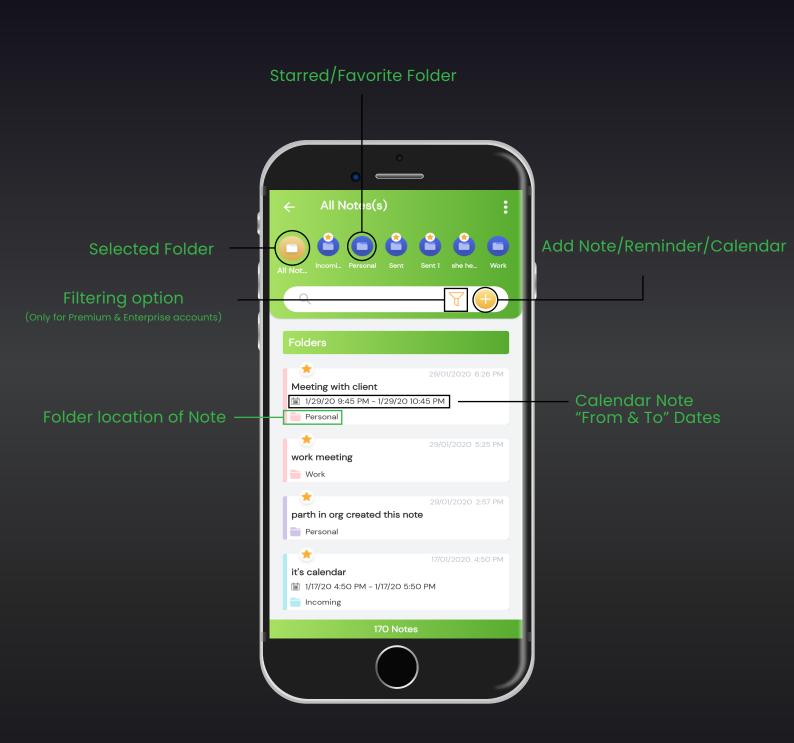

## Want to access files even in Offline Mode HyLyt it...

## Attachments, Sorting & Multi Functions

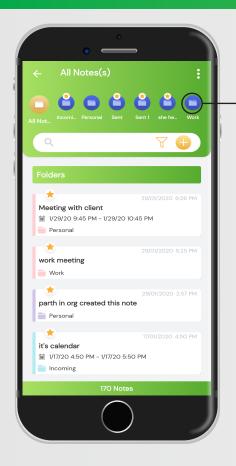

#### - Click on this icon for more options

Attachments See all the attachments

#### Sort By clicking on the Sorting icon you can sort the content as per your needs

Multi Functions Click on this icon for more functions

### Sorting

**HyLyt** provides you with 8 different sorting options

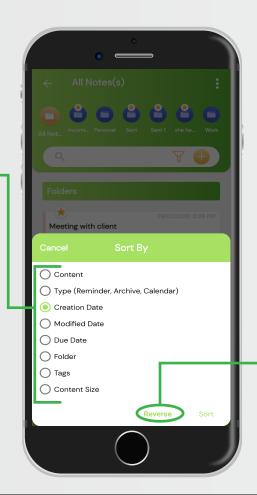

All sorting options can also be used in ascending or descending order

Meeting with client

Personal

work meeting

\*

Attachments

1↓ Sort

parth in org created this note

#### Filter Options (Only for Premium & Enterprise Accounts)

Click on this icon to filter the content as per your needs

| ← All Notes(s)                                                                                         | :                        |
|----------------------------------------------------------------------------------------------------|--------------------------|
|                                                                                                    | Gent 1 she he Work       |
| ٩                                                                                                    | -70                      |
| Folders                                                                                                |                          |
| Meeting with client     1/29/20 9:45 PM - 1/29/20 10:4     Personal                                    | 29/01/2020 6:26 PM       |
| work meeting<br>Work                                                                                   | 29/01/2020 5:25 PM       |
| parth in org created this note                                                                         | 29/01/2020 2:57 PM       |
| <ul> <li>★</li> <li>it's calendar</li> <li>i/17/20 4:50 PM - 1/17/20 5:50</li> <li>Incoming</li> </ul> | 17/01/2020 4:50 PM<br>PM |
| 170 Notes                                                                                              |                          |
|                                                                                                    |                          |

|            | • —           | <b>&gt;</b> |       |
|------------|---------------|-------------|-------|
| ← Filte    | rs            | RESET       | APPLY |
| Select Ty  | /pe           |             |       |
| Select So  | ource         |             |       |
| Select Ta  | g             |             |       |
| Show Fold  | ders          |             |       |
| Select Fo  | older         |             |       |
| Show Gro   | oups          |             |       |
| Select G   | roups         |             | •     |
| Select At  | ttachment     |             |       |
| Select D   | ownload Statu | S           |       |
| Select     | Start Date    | Select End  | Date  |
| Is Starred |               |             |       |
| Not Tagge  | ed            |             |       |
| ls Locked  |               |             |       |
|            |               |             |       |
|            |               |             |       |

**HyLyt** provides you with 13 different filter options, you can use various options simultaneously

#### Multi Functions

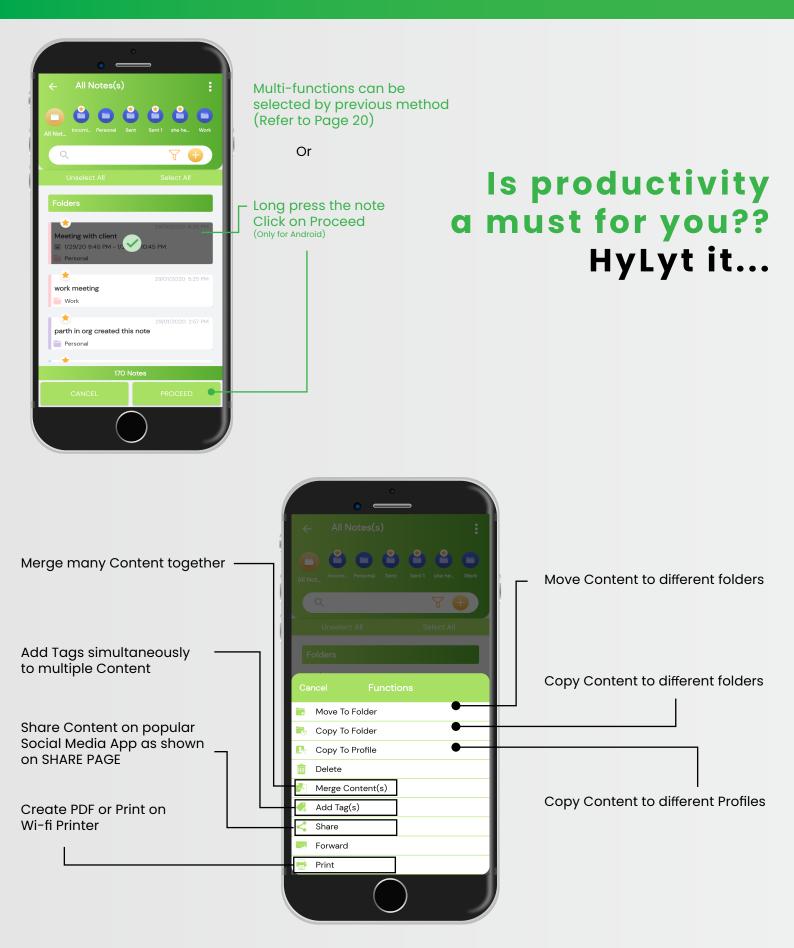

(Note: You can copy from Personal to Enterprise but not from Enterprise to Personal)

## Templates

#### Click on this icon to create note

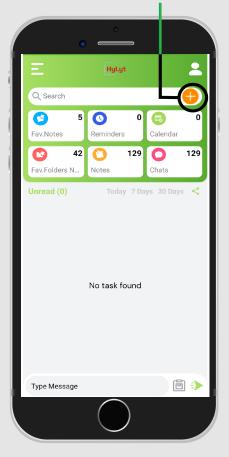

#### Click on this icon for template options

Ê 🗎

## 1 Incoming

Select one of these Templates

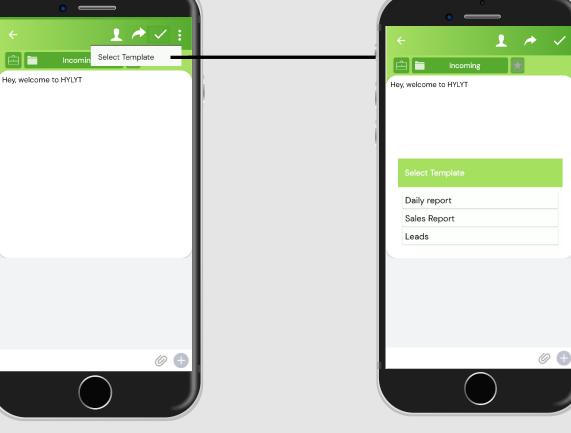

Page 23

#### SETTINGS Screen

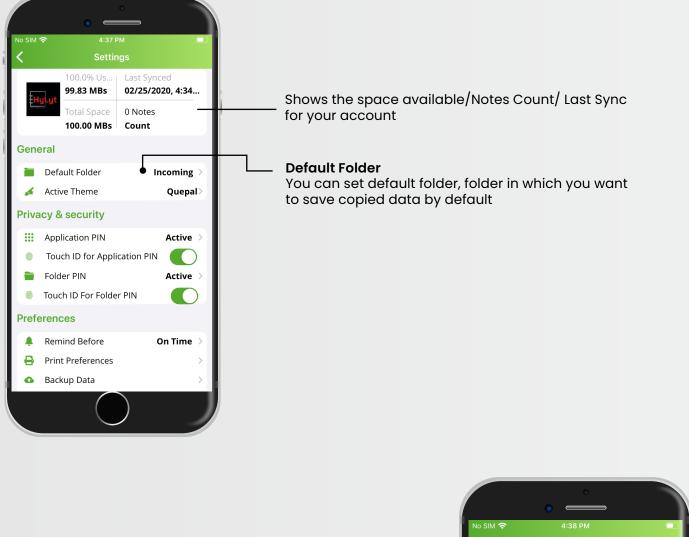

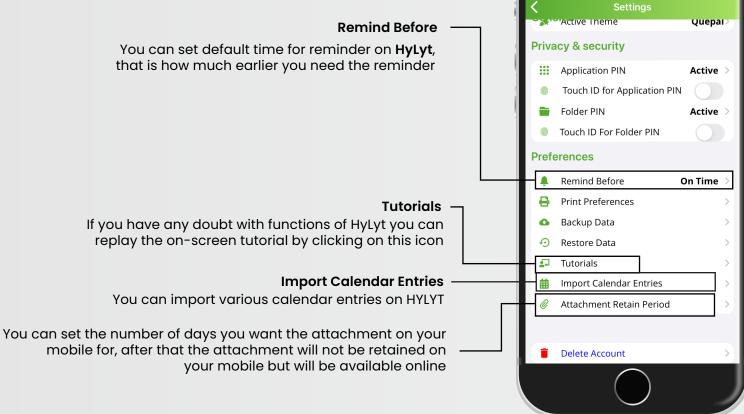

#### SETTINGS Screen

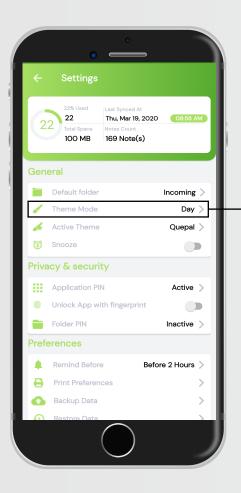

#### **DAY Theme**

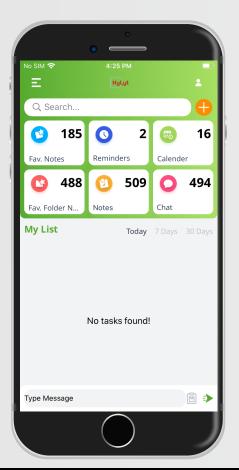

Click on this option to activate DAY & NIGHT theme

Click this icon to activate DAY theme -

Click this icon to activate NIGHT theme -

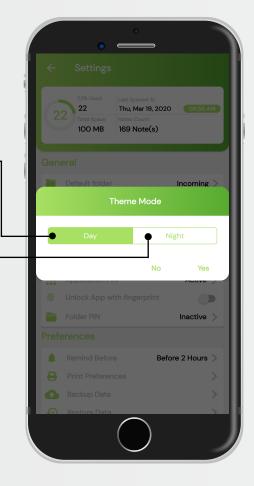

#### **NIGHT Theme**

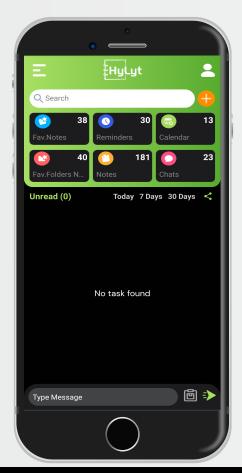

## SETTINGS Screen

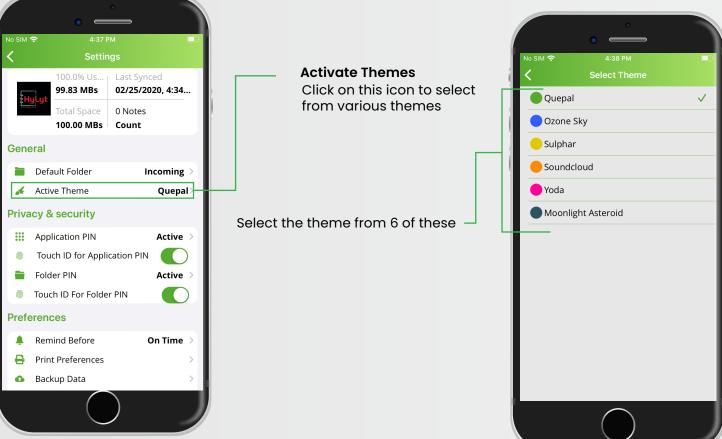

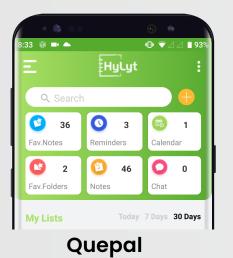

#### 22 😯 HyLyt Q Search **11** 19 10 Fav.Notes Reminders Calendar C 0 0 4 136 18 Fav.Folders Notes Chats My Lists Today

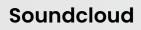

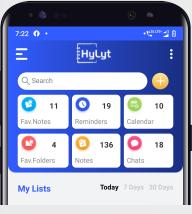

#### Ozone Sky

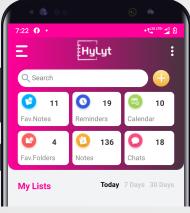

Yoda

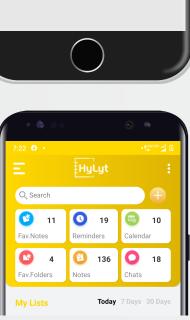

#### Sulphur

|             |              | <u> </u> | b.         |   |
|-------------|--------------|----------|------------|---|
| 7:23 😯 •    | <b></b>      | •1       |            | ) |
| Ξ           | HyLyt        |          | :          |   |
| Q Search    |              |          | $\bigcirc$ |   |
| <b>1</b> 1  | <b>()</b> 19 |          | 10         |   |
| Fav.Notes   | Reminders    | Calend   | ar         |   |
| 4           | 136          | 0        | 18         |   |
| Fav.Folders | Notes        | Chats    |            |   |
| My Lists    | Today        | 7 Days   | 30 Days    |   |

#### **Moonlight Asteroid**

Page 26